## 製品をアンインストールする

1)画面左下のWindowsアイコンをクリックし、メニューの中からコントロールパネルをクリックする

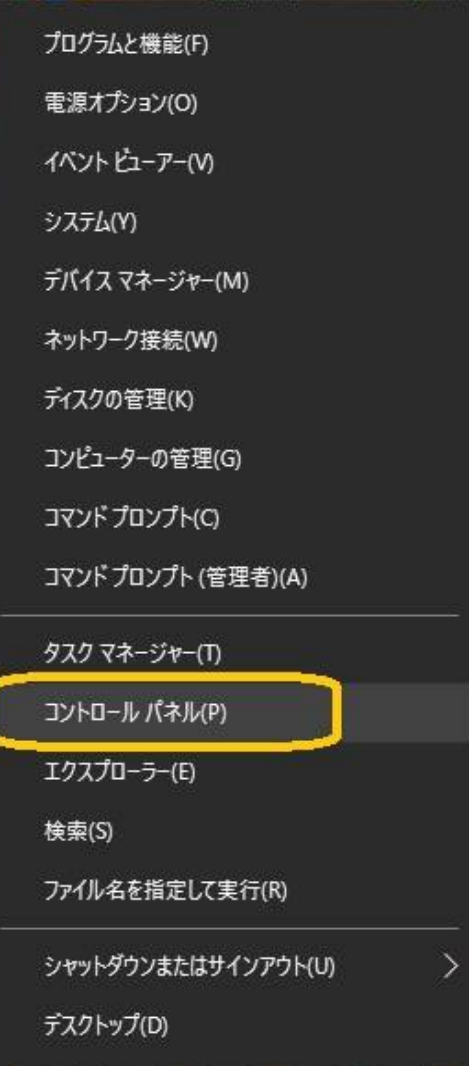

## 2)プログラムのアンインストールをクリックする

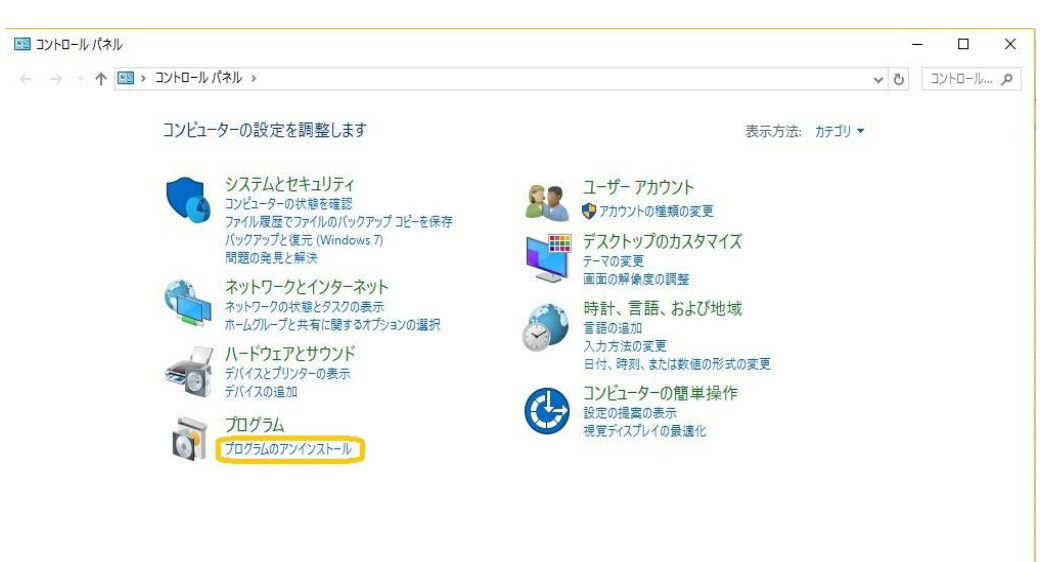

3)インストールされているプログラムの一覧の中から【ラベル印刷君】を選択し、 「アンインストールと変更」をクリックする

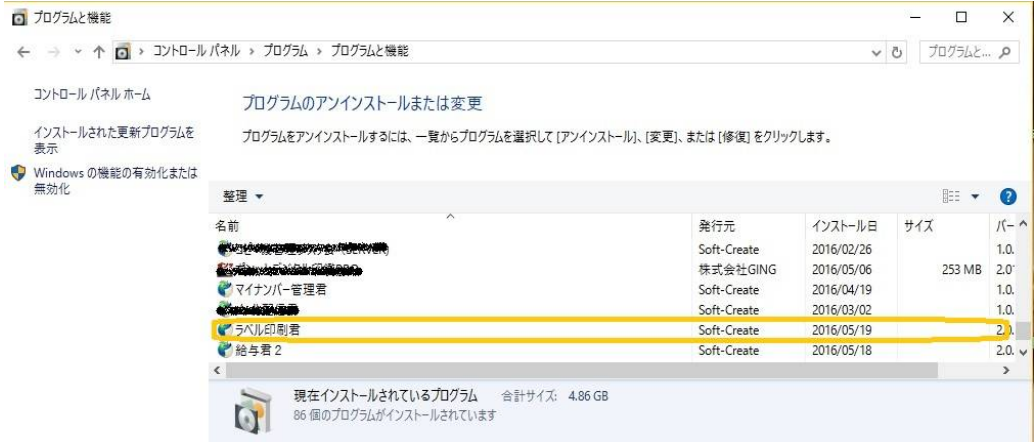

4)「このコンピュータからアプリケーションを削除します。」を選択し、「OK」をクリックする

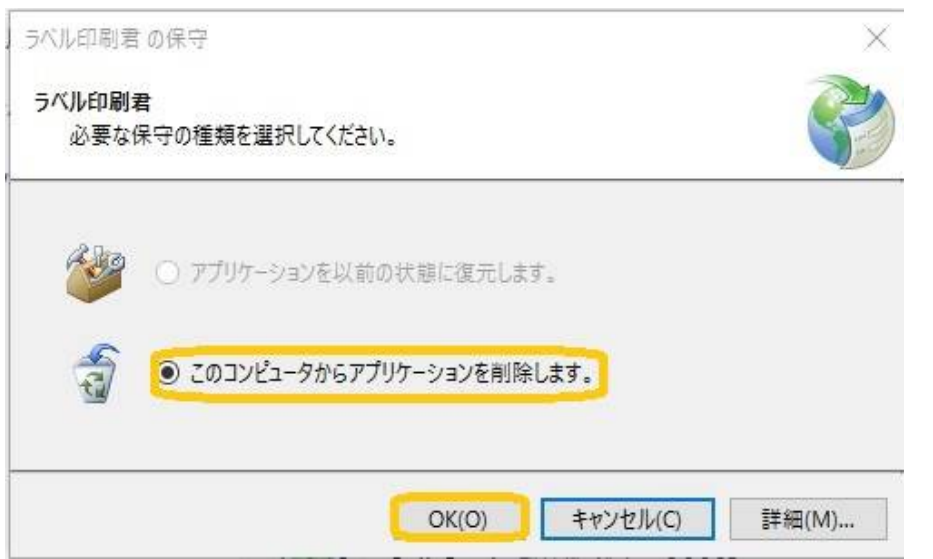

5)インストールされているアプリの中から【ラベル印刷君】が消え、アンインストールが完了しました。